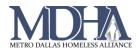

# Data Explorer

# **Accessing Data Explorer Queries**

1. Begin by navigating to your Reports workspace.

| Reports                 | Ŧ )ĭ | ClientTrack*                                                | ≓ All ∨ Sea | arch Q  |                | 🌲 Megan Starnes (Training)   *** MDHA Training   Help   Sign Out |
|-------------------------|------|-------------------------------------------------------------|-------------|---------|----------------|------------------------------------------------------------------|
| 🛞 Data Explorer         |      |                                                             |             |         |                |                                                                  |
| \Xi Files on Server     | <    | ClientTrack D                                               | ashboard    |         |                | Z                                                                |
| BNLs                    |      |                                                             |             |         |                |                                                                  |
| HMIS Active Client List |      |                                                             |             |         |                |                                                                  |
| HMIS BNL Veterans       |      |                                                             |             |         |                |                                                                  |
| HMIS Exports            |      | CLENTS<br>Rocky Givens<br>17/7000<br>Male<br>CLENTID<br>340 | 교<br>Q<br>1 | REPORTS | <b>⊗</b><br>≆≡ | Đ                                                                |
| Referral Reports        |      |                                                             |             |         |                |                                                                  |
| Service Reports         |      |                                                             |             |         |                |                                                                  |
|                         |      |                                                             |             |         |                |                                                                  |

2. Click on Data Explorer in the Favorites Menu.

| Reports <b>∓</b>        | ClientTrack Z All v Search Q Megan Starmes (Training) *** MDHA Training Help Sign Out |
|-------------------------|---------------------------------------------------------------------------------------|
| 🕥 Data Explorer         |                                                                                       |
| ¥Ξ Files on Server      | ClientTrack Dashboard                                                                 |
| BNLs 🗸                  |                                                                                       |
| HMIS Active Client List |                                                                                       |
| HMIS BNL Veterans       |                                                                                       |
| HMIS Exports            |                                                                                       |
| HMIS Reports            |                                                                                       |
| Administrative Reports  |                                                                                       |
| Client Reports          |                                                                                       |
| Enrollment Reports      |                                                                                       |
| Referral Reports        |                                                                                       |
| Service Reports         |                                                                                       |
|                         |                                                                                       |
|                         |                                                                                       |
|                         |                                                                                       |

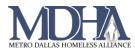

- 3. Data Explorer gives the options to open a saved question or create a new question. Note the following tips:
  - Uncheck the box next to "Only show my questions" to show questions created by other users.
  - Use the Copy and Delete buttons carefully. Do not delete other users' questions.
    - *Copy* duplicates a question to avoid having to start from scratch if creating a similar query to one that already exists.
    - *Delete* permanently removes the question from the system.
  - Use the New Question button to start from scratch on a new query.

| Open Saved C | )uestion                      |               |                |
|--------------|-------------------------------|---------------|----------------|
| Search Na    | ame<br>Only show my questions | Search        |                |
|              | Name 📥                        | User 📥        | Date Created 📥 |
| ሮ ×          | DQM - 1/20                    | Megan Starnes | 1/20/2021      |
| <b>ل ک</b>   | Test Notes'                   | Megan Starnes | 1/5/2021       |
|              |                               |               |                |
|              |                               |               | New Question   |

Opening a saved question will display the data explorer for that question. Click the Show Me button to run the query.

| Enrollment Clients                                                   |                | DQ      |            |      |        |                |           | 1 @ 0 4     | - 8 2     |
|----------------------------------------------------------------------|----------------|---------|------------|------|--------|----------------|-----------|-------------|-----------|
| What do you want to know?                                            | v Me Start Ove | Show Me |            |      |        |                | today?    | terests you | What int  |
|                                                                      | -              |         |            | 3    | ients  | CI             | چکر       | ~           | <         |
|                                                                      |                |         |            |      |        |                | to know?  | o you want  | What d    |
| Client ID First Name Last Name Veteran Status Gender Race Birth Date |                |         | Birth Date | Race | Gender | Veteran Status | Last Name | First Name  | Client ID |

Note that any edits made on queries runnable by multiple users will display for those users. Use of the Copy feature is recommended if edits need to be made on a question created by another user.

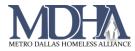

#### **Creating a New Question**

- 1. Click the New Question button and enter the following information.
- Question Name
- **Runnable By**: determines who can run this query
  - Me Only: only the user who creates the query
  - My Organization: everyone in your agency/org
  - Everyone: all HMIS users
- Editable By: determines who can edit the

### query

- Me Only: only the user who creates the query
- My Organization: everyone in your agency/org
- Everyone: all HMIS users
- 2. Choose a domain to start with.

The domain determines the set of data that the system will search through to answer the query. Starting with a larger domain, like Clients, requires the system to do more work to find the data and may result in the report timing out. Domains can be stacked so that the system filters through them.

| <b>=</b> C                      | Cheat Sheet Query         |                             |            |                   |                       |  |  |  |  |  |
|---------------------------------|---------------------------|-----------------------------|------------|-------------------|-----------------------|--|--|--|--|--|
| What interests you today?       |                           |                             |            |                   |                       |  |  |  |  |  |
| Choose the type of data you wou | ld like to start with.    |                             |            |                   |                       |  |  |  |  |  |
| Barrier                         | Client Assessment         | Clients                     | Enrollment | HMIS - Enrollment | HMIS - Universal Data |  |  |  |  |  |
| HMIS Programs                   | Program Housing Inventory | Project Geocode and Address | Referral   | Service           | SPDAT                 |  |  |  |  |  |
| User                            | VISPDAT                   |                             |            |                   |                       |  |  |  |  |  |
|                                 |                           |                             |            |                   |                       |  |  |  |  |  |

Some domains can only be accessed a subdomain. Other domains stand alone or can act as a subdomain to another. For examples, see below.

| New Question   | ,       | Ivieuan S | lames | 1/2  | <b>X</b> |
|----------------|---------|-----------|-------|------|----------|
| Question Name: |         |           |       |      |          |
| Runnable By:   | Me Only | ~         | •     |      |          |
| Editable By:   | Me Only | ~         | 6     |      |          |
|                |         |           |       |      |          |
|                |         |           |       |      |          |
|                |         |           |       | Done |          |
|                |         |           |       |      |          |

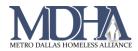

3. Click and drag the desired data elements into the "What do you want to know?" section. These will become the columns in your report.

| Reports                 | * XClientTrack                                 | All 🗸 Search                 | Q                            | Megan S                    | Starnes (Training)   *** MDHA Training   Help   Sign Ou                                                                             |  |  |  |
|-------------------------|------------------------------------------------|------------------------------|------------------------------|----------------------------|----------------------------------------------------------------------------------------------------|--|--|--|
| 🕥 Data Explorer         | Entity data is not configured                  |                              |                              |                            |                                                                                                    |  |  |  |
| 🚝 Files on Server       | Enrollment ~                                   |                              |                              |                            | Show Me Done                                                                                                    |  |  |  |
| My Saved Reports        | Case ID                                        | Case Name                    | Client ID                    | Created by Organization    | The Enrollment Domain includes information                                                                                          |  |  |  |
| 3NLs                    | Created by User                                | Destination at Exit          | Destination at Exit Subsidy  | Destination at Exit Tenure | about period of client participation in<br>program and /or grant. The informat                                                      |  |  |  |
| HMIS Active Client List | Enroll Assessment ID                           | Enroll Date                  | Enroll Date - Month and Year | Enroll Date - Year         | included in the Enrollment Domain is similar<br>to the information found on the 'Enroll Client'<br>form.<br>Add Related Information |  |  |  |
| HMIS BNL Veterans       | Enroll ID                                      | Enrollment Created Date      | Exit Assessment ID           | Exit Date                  |                                                                                                    |  |  |  |
|                         | Exit Date - Month and Year                     | Exit Date - Year             | Exit Reason                  | Grant                      |                                                                                                    |  |  |  |
| HMIS Exports            | Num of Days Enrolled                           | Number of Case Members       | Other Destination at Exit    | Other Exit Reason          | Bed Check<br>Bed Nights                                                                                                    |  |  |  |
| HMIS Reports            | Program                                        | Relationship to Head of Case | Still Enrolled               |                            | Current Residents                                                                                                    |  |  |  |
| Administrative Reports  |                                                |                              |                              |                            | Diversion<br>Entry Assessment                                                                                                    |  |  |  |
| Client Reports          |                                                |                              |                              |                            | Exit Assessment                                                                                                    |  |  |  |
| Enrollment Reports      | What do you want to kn Program Full Name Telep |                              | Telephone Work               |                            |                                                                                                    |  |  |  |
| Referral Reports        | Plogram Pull Name Teles                        |                              | Telephone work               |                            |                                                                                                    |  |  |  |
| Service Reports         |                                                |                              |                              |                            |                                                                                                    |  |  |  |

4. Click and drag the desired data elements to filter into the "Which records do you want to include?" section. These will filter the data in the database so that only data you have requested will display.

| Reports                 | * XClientTrack         | ≓ All ✓ Search              | Q                | 🙎 Mega               | n Starnes (Training)   *** MDHA Training   Help   Sign Out                                  |  |  |  |
|-------------------------|------------------------|-----------------------------|------------------|----------------------|---------------------------------------------------------------------------------------------|--|--|--|
| 🕥 Data Explorer         | Entity data is not     | _                           |                  |                      |                                                                                             |  |  |  |
| E Files on Server       | Disabling Condition    | Email                       | EntityID         | Ethnicity            |                                                                                             |  |  |  |
| L My Saved Reports      | Family ID              | Family Type                 | First Name       | Full Name            | Show Me Done<br>This domain includes basic information                                      |  |  |  |
| 3NLs                    | Gender                 | Gender Other                | Info Release     | Info Release Number  | about clients. The information in this domain<br>includes basic data that would likely be   |  |  |  |
| -                       | Last Name              | Limited English             | Marital Status   | Middle Name          | accessed via the "Edit Client" form. There are<br>several other domains you may join to the |  |  |  |
| HMIS Active Client List | Name Quality           | Number of Family Members    | Primary Language | Race                 | Client Domain.                                                                              |  |  |  |
| HMIS BNL Veterans       | Relationship to FoH    | Religious Preference        | Scan Card ID     | Security Restriction | Add Related Information                                                                     |  |  |  |
| HMIS Exports            | What do you want to k  | > What do you want to know? |                  |                      |                                                                                             |  |  |  |
| HMIS Reports            | - Which records do you | want to include?            |                  |                      | Reset Filters                                                                               |  |  |  |
| Administrative Reports  | and Gender = *         | <b>b x</b>                  |                  |                      |                                                                                             |  |  |  |
| Client Reports          | Add a Filter           |                             |                  |                      |                                                                                             |  |  |  |
| Enrollment Reports      |                        |                             |                  |                      |                                                                                             |  |  |  |
| Referral Reports        |                        |                             |                  |                      |                                                                                             |  |  |  |
| Service Reports         |                        |                             |                  |                      |                                                                                             |  |  |  |
|                         |                        |                             |                  |                      |                                                                                             |  |  |  |
|                         |                        |                             |                  |                      |                                                                                             |  |  |  |
|                         |                        |                             |                  |                      |                                                                                             |  |  |  |

## Filter Functionality

Edit the details of each filter to include only the desired information. The basic functionality of a filter includes the following components:

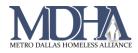

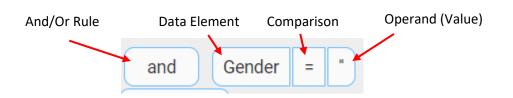

• And/Or Rule

0

- AND the system will include records with all these values
  - OR the system will include records than contain any of these values
    - Can be used to search for data that is mutually exclusive
- Data Element
  - This is the data you chose to create the filter. The system will use data from this category in the database to limit the number of records returned in the query.
- Comparison
  - Determines how the system will use the value entered in the operand to filter
- Operand (Value)
  - o Value or data point the system will use to filter
  - This could be a date, a program name, a numerical value, etc. but it should match the type of data being requested. The system will provide value selections when appropriate.
    - For example, if Gender is being used to filter, the system will provide a list of genders to choose from.

Filters can be stacked so that the rules are applied in the desired way. For example, in the query below, the system will return records for clients with a recorded gender of female or trans female who also have Hispanic/Latina ethnicity.

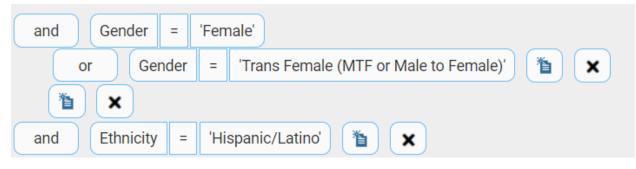

• To add a sub filter, drag and drop the desired data element next to an existing filter.

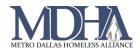

5. Continue dragging and dropping data elements into the desired positions as columns or filters.

You can pull data from multiple domains and subdomains. Primary domains display on the data explorer page and as clouds that are linked together if you click Done. Subdomains display under "Add Related Information" on the right side of the page once you open a domain.

6. Click Show Me in the top right corner to save and view your report.

Clicking Start Over will clear all your selections and give you a blank slate to begin building again.

| DC      | DQM - 1/20 🏼 |  |  |  |  |  |  |  |
|---------|--------------|--|--|--|--|--|--|--|
| Show Me | Start Over   |  |  |  |  |  |  |  |
|         |              |  |  |  |  |  |  |  |

Your data will display in the system. You may see duplicates unless you have used filters to deduplicate. You can download the data as a .csv file using the download button in the top right corner of the report.

| Reports                 | Client Track                                                                                   | Kegan Starnes (Training)   *** MDHA Training   Help   Sign Out |
|-------------------------|------------------------------------------------------------------------------------------------|----------------------------------------------------------------|
| 🔊 Data Explorer         | Entity data is not configured                                                                  |                                                                |
| 扫 Files on Server       |                                                                                                | Test ESG New Client Bas                                        |
| Ky Saved Reports        | Here's Your Data                                                                               | Visuali e 🛃 🖬                                                  |
| BNLs                    | 30 results found.                                                                              |                                                                |
| HMIS Active Client List | Created By Room Facility Client Na Age                                                         |                                                                |
| HMIS BNL Veterans       | Danh Do Single Ad CitySquar Clips, Ju 51                                                       |                                                                |
|                         | Danh Do Single Ad CitySquar Clips, Ju 51<br>Danh Do Single Ad CitySquar Clips, Ju 51           |                                                                |
| IMIS Exports            | Freda Nel Women G Austin St Freda 51                                                           |                                                                |
| IMIS Reports            | Megan St Families CoMc - R Jenkins, 32                                                         |                                                                |
| dministrative Reports   | Megan St Families CoMc - R Jenkins, 32                                                         |                                                                |
| Client Reports          | Megan St., Families CoMc - R., Jenkins, 32<br>Megan St., Families CoMc - R., Jenkins, 32       | _                                                              |
| nrollment Reports       | Megan St Families CoMc - R Jenkins, 32                                                         |                                                                |
|                         | Megan St Families CoMc - R Jenkins, 32                                                         |                                                                |
| eferral Reports         | Megan St Families FG - PSH Test, Jodi 42                                                       |                                                                |
| ervice Reports          | Megan St Families FG - PSH Test, Jodi 42                                                       |                                                                |
|                         | Megan St., Families FG - PSH ,, Test, Jodi 42<br>Megan St., Families FG - PSH ,, Test, Jodi 42 |                                                                |
|                         |                                                                                                |                                                                |